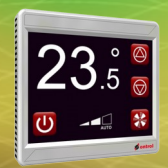

## **R-ION USB connection setup step 1**

- Connect the R-ION to your PC with a standard USB cable<sup>1</sup>.
- Identify the serial port name for the R-ION connection.
	- open ControlPanel > System > DeviceManager
	- Check under Ports

## **¹ Note :**

If this is the first, time you will need to install the Ontrol USB driver. Required files can be downloaded at <http://www.ontrol.com/rion>

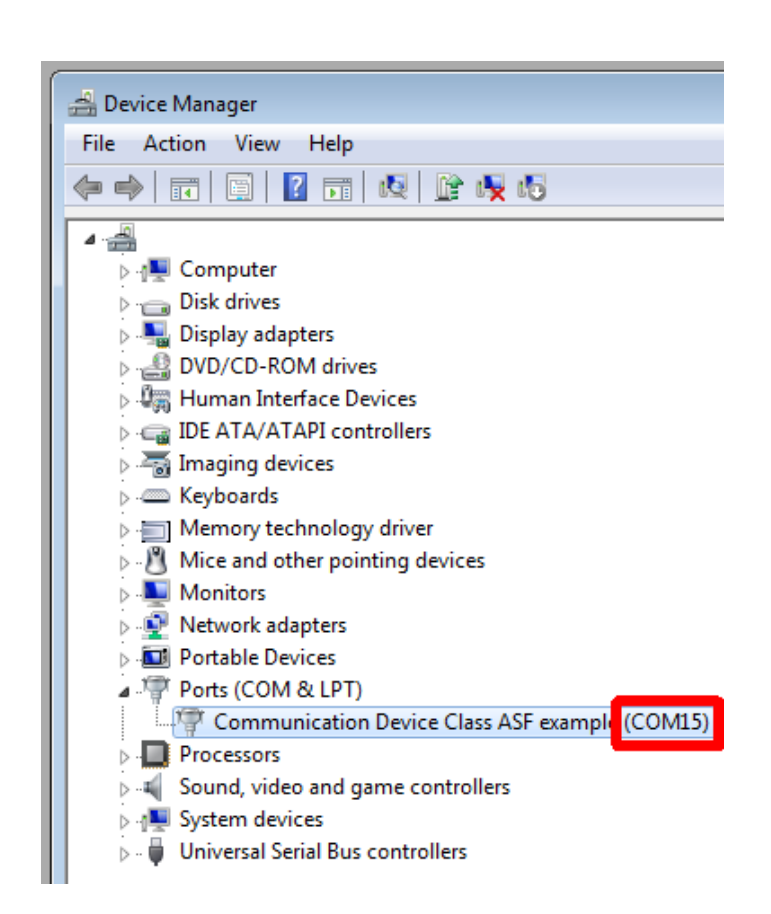

ntrol

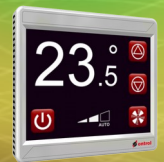

Set-up a standard Niagara station with SoxTunnel service running in the background. This service routes Sox messages to the R-ION through the USB port.

To setup this station:

- Create and run a new station in Niagara
- Copy an instance of SoxTunnel from OntrolSedonaUtil palette to your station's services folder
- In SoxTunnel properties, set AuthenticateWithUserService to false.
- Under SoxTunnel, go to SerialPtpRouter properties and set the port name in SerialPortConfig.
- Restart the station

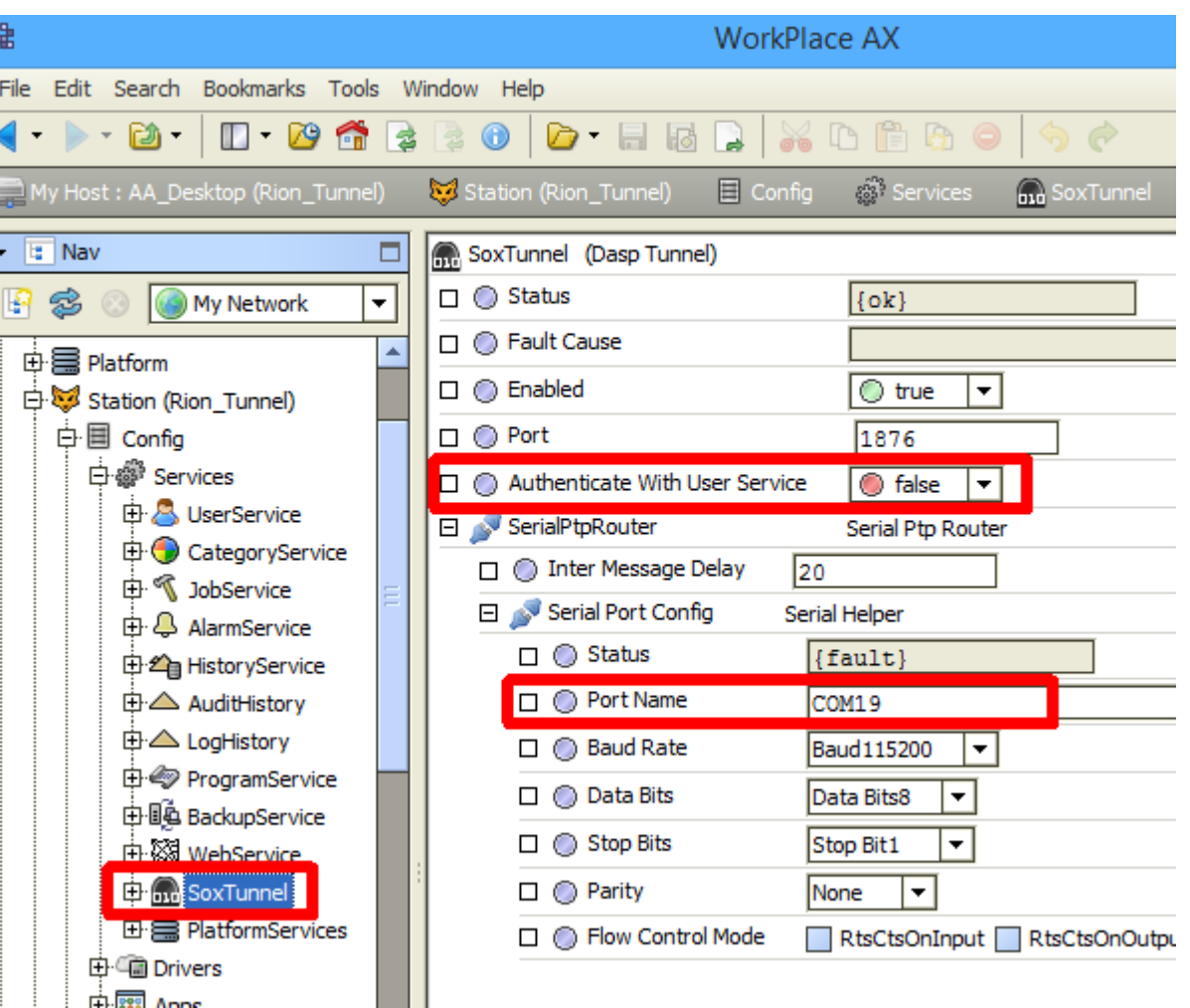

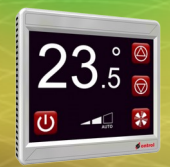

## **In Workbench, click OpenDevice**

- Select "Tunnel (IP)" in the dropdown box for Host
- Type in 'localhost' for Host
- Enter any text in the TunnelTo box (don't leave it empty)
- Enter username/password for the sedona device you are connecting to
- Hit OK and you should have a connection

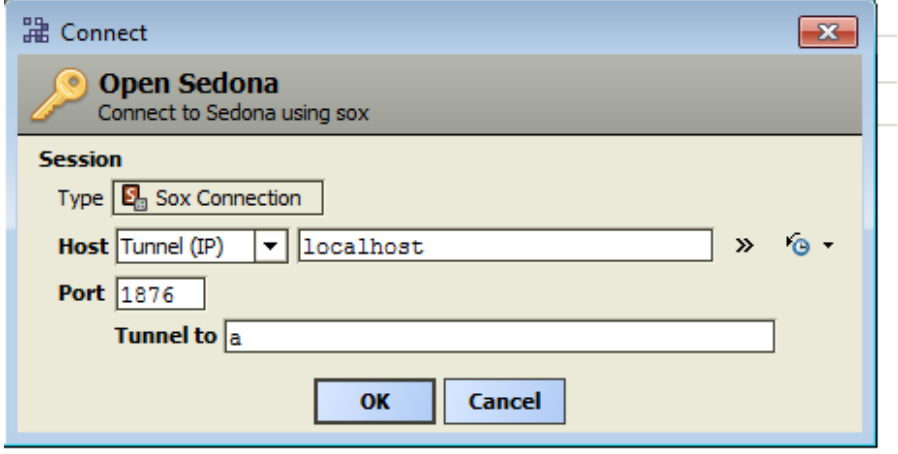

trol